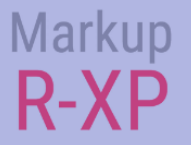

## kurzanleitung

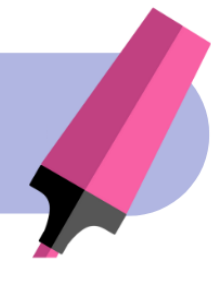

# **Willkommen bei Markup R-XP**

#### homepage

Bewahren Sie alle Ihre **Projekte an** einem Ort auf und wählen Sie Ihre Standard-Diagrammeinstellungen über die App-Konfiguration aus.

#### diagramme laden

Prozessverwenden.

Sehen Sie sich die verschiedenen Möglichkeiten an, wie Sie **Ihre eigenen Diagramme laden** können, indem Sie den einfachen Schritt-für-Schritt-

### projektseiten

**Probieren Sie** die verschiedenen Funktionen aus, während Sie in diesem Handbuch mehr darüber erfahren. Sie erhalten die Grundlagen in kürzester Zeit!

## nächste schritte

Entdecken Sie die **wahre Leistungsfähigkeit** Markup R-XP und laden Sie jedes Diagramm jeden Designers, sogar Ihre Papiermuster!

**Starten Sie jetzt durch!** Bauen Sie Selbstvertrauen auf, indem Sie Dinge selbst ausprobieren. Öffnen Sie auf der Startseite das Beispielprojekt, experimentieren und testen Sie die Funktionalität, bevor Sie Ihr eigenes Diagramm laden.

**KEY**

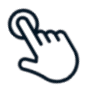

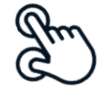

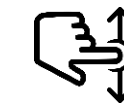

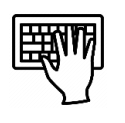

**EIN KLICK ZWEI FINGER KNEIFEN WISCHEN (NACH OBEN/UNTEN) TEXTEINGABE**

## **HOMEPAGE**

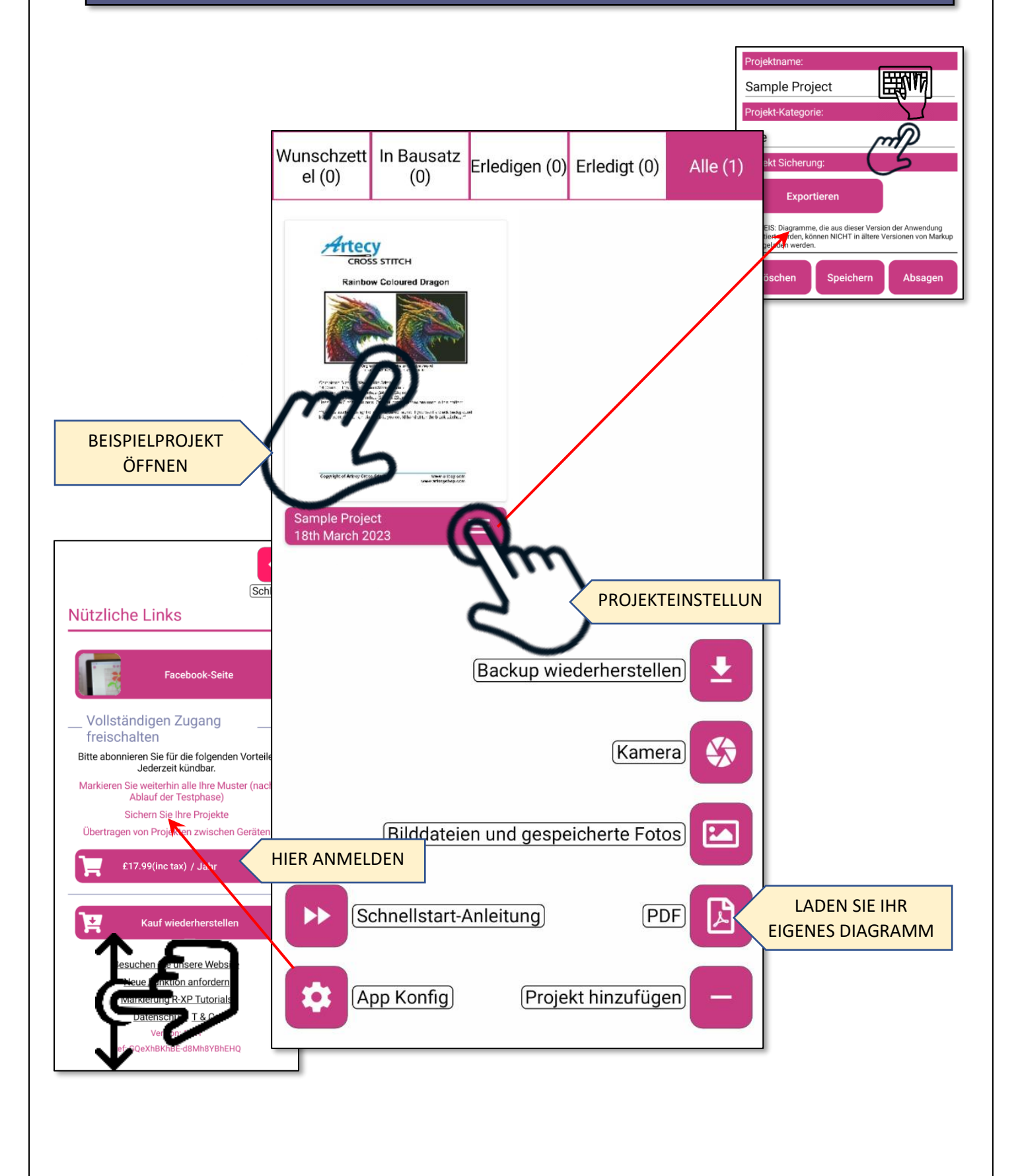

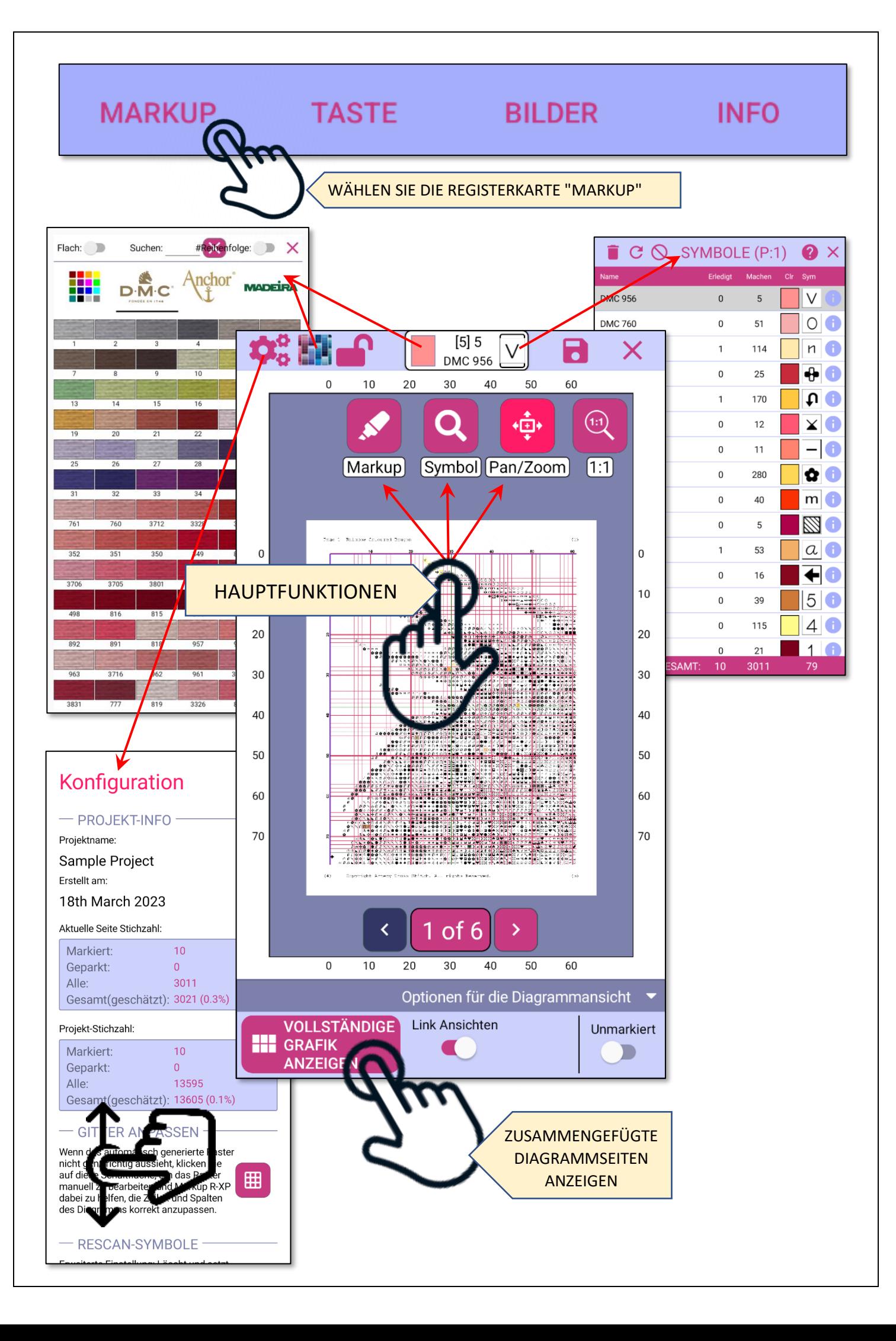

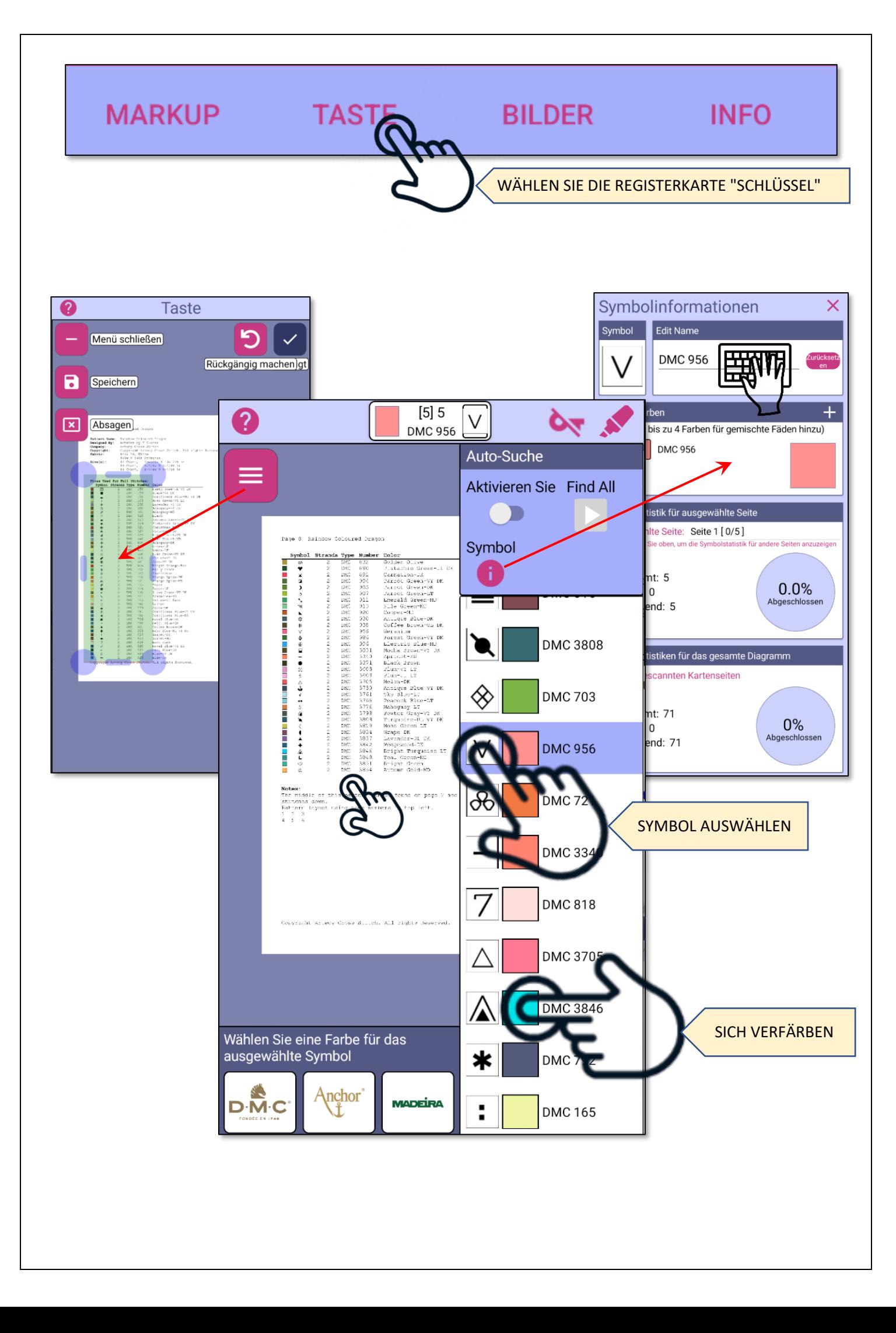

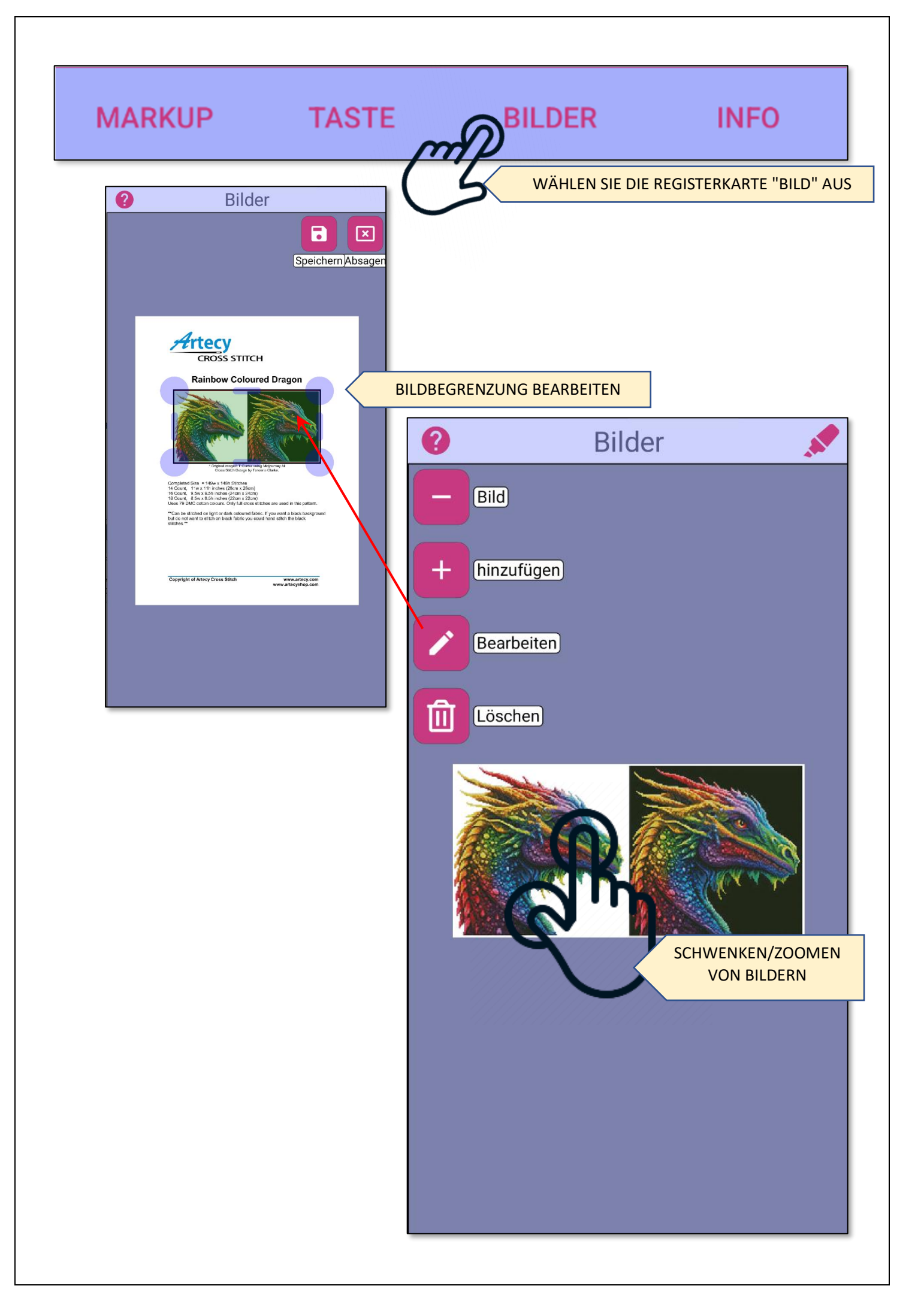

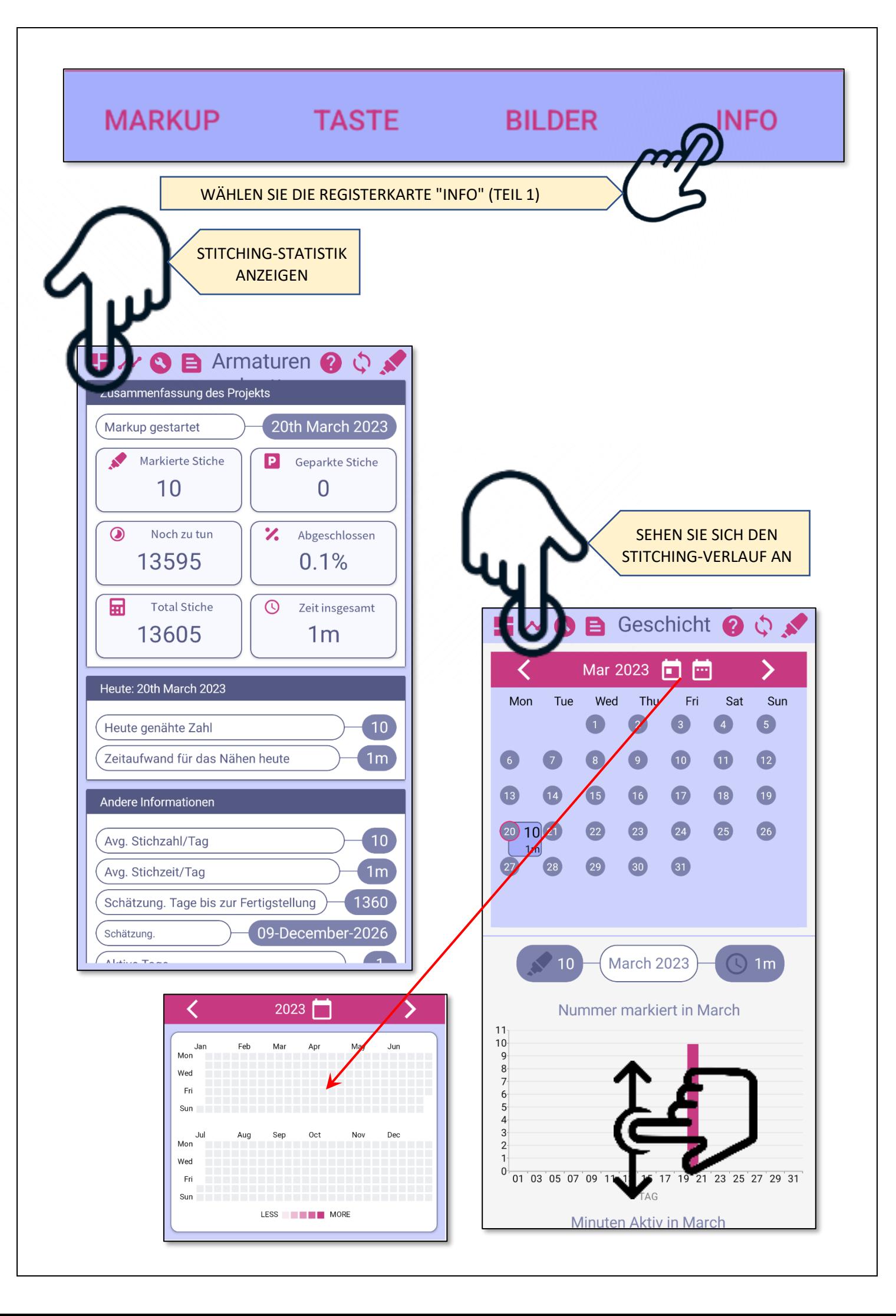

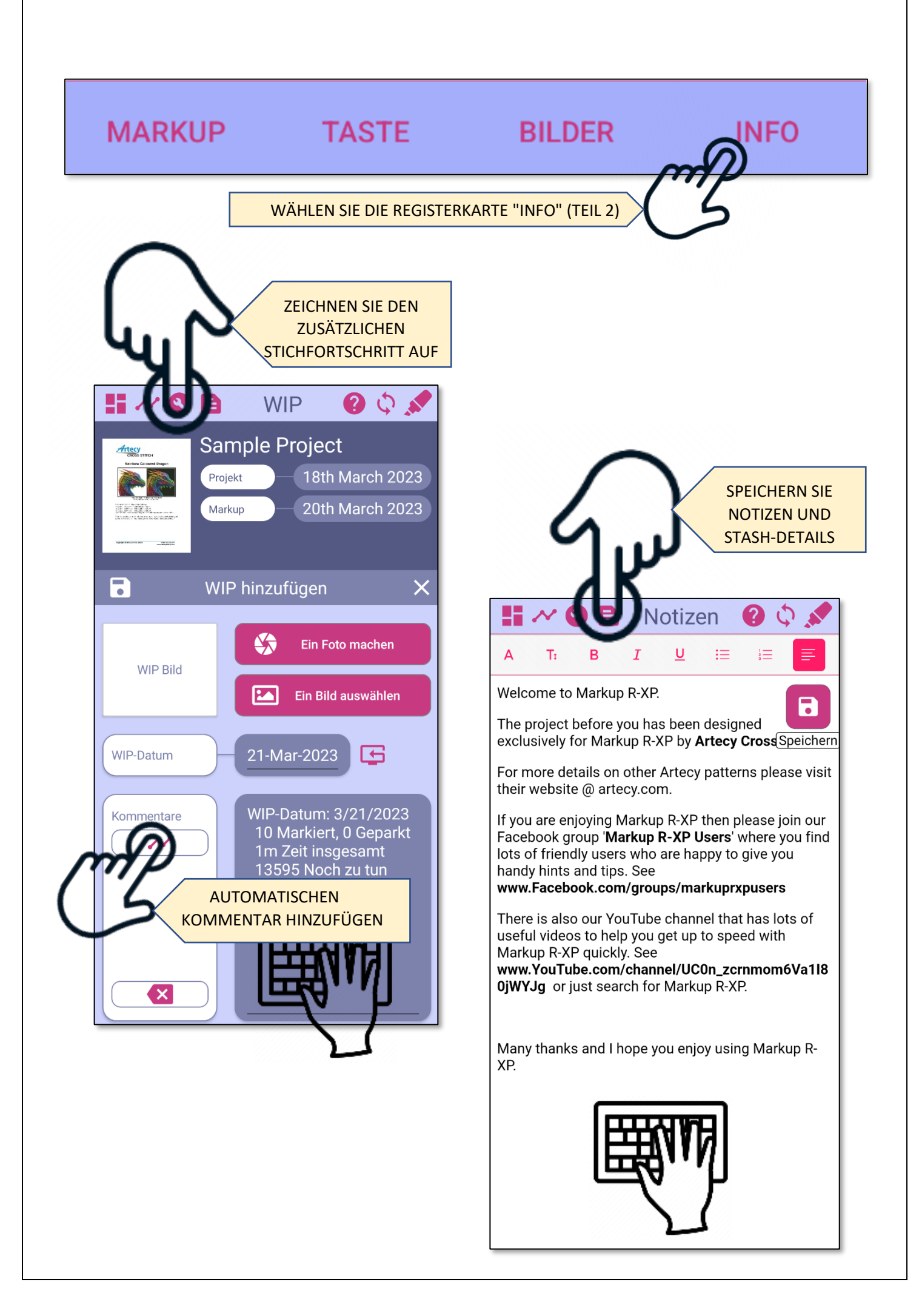

## **LADEDIAGRAMME (PDF)**

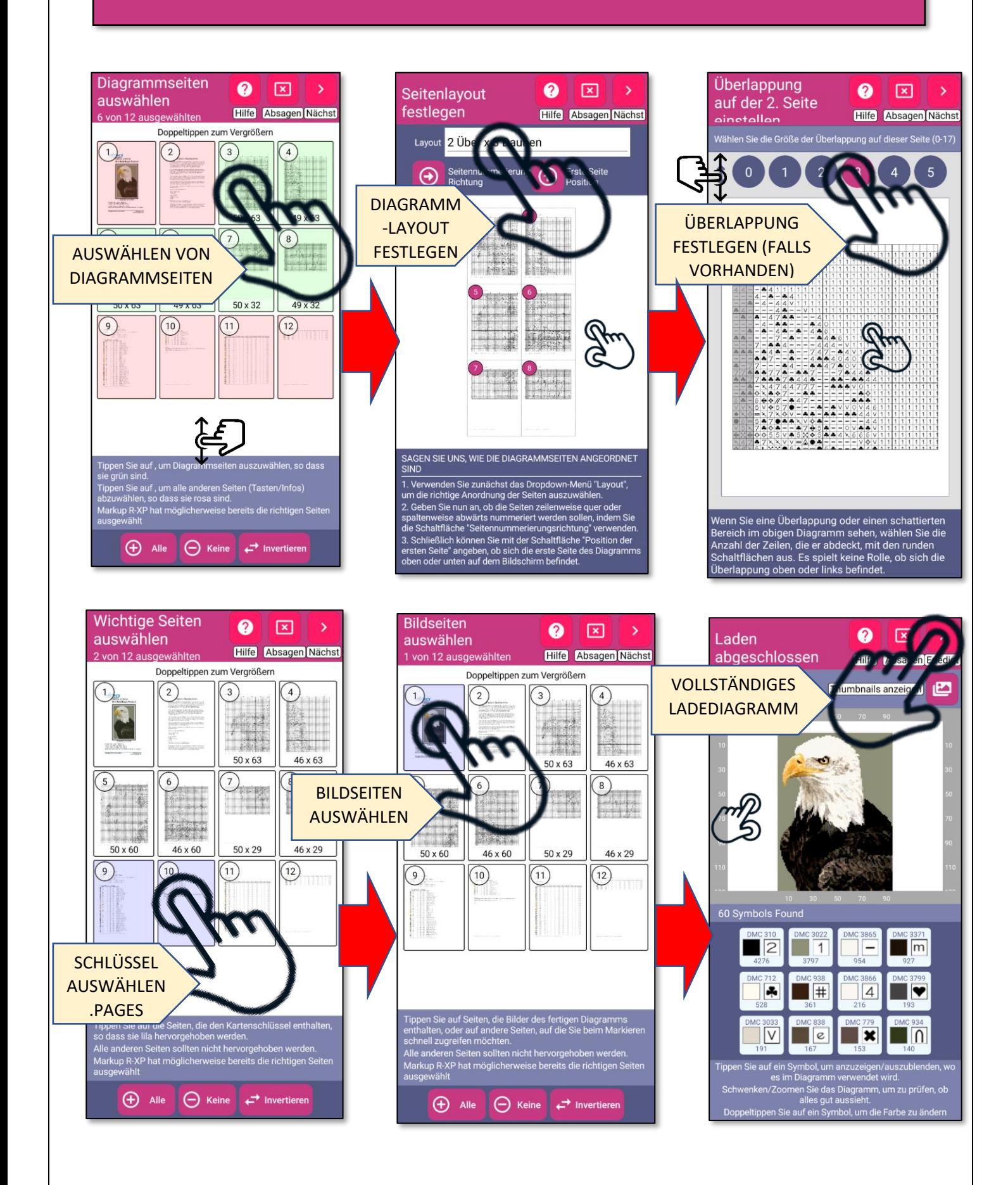

## LADEDIAGRAMME (Bilder)

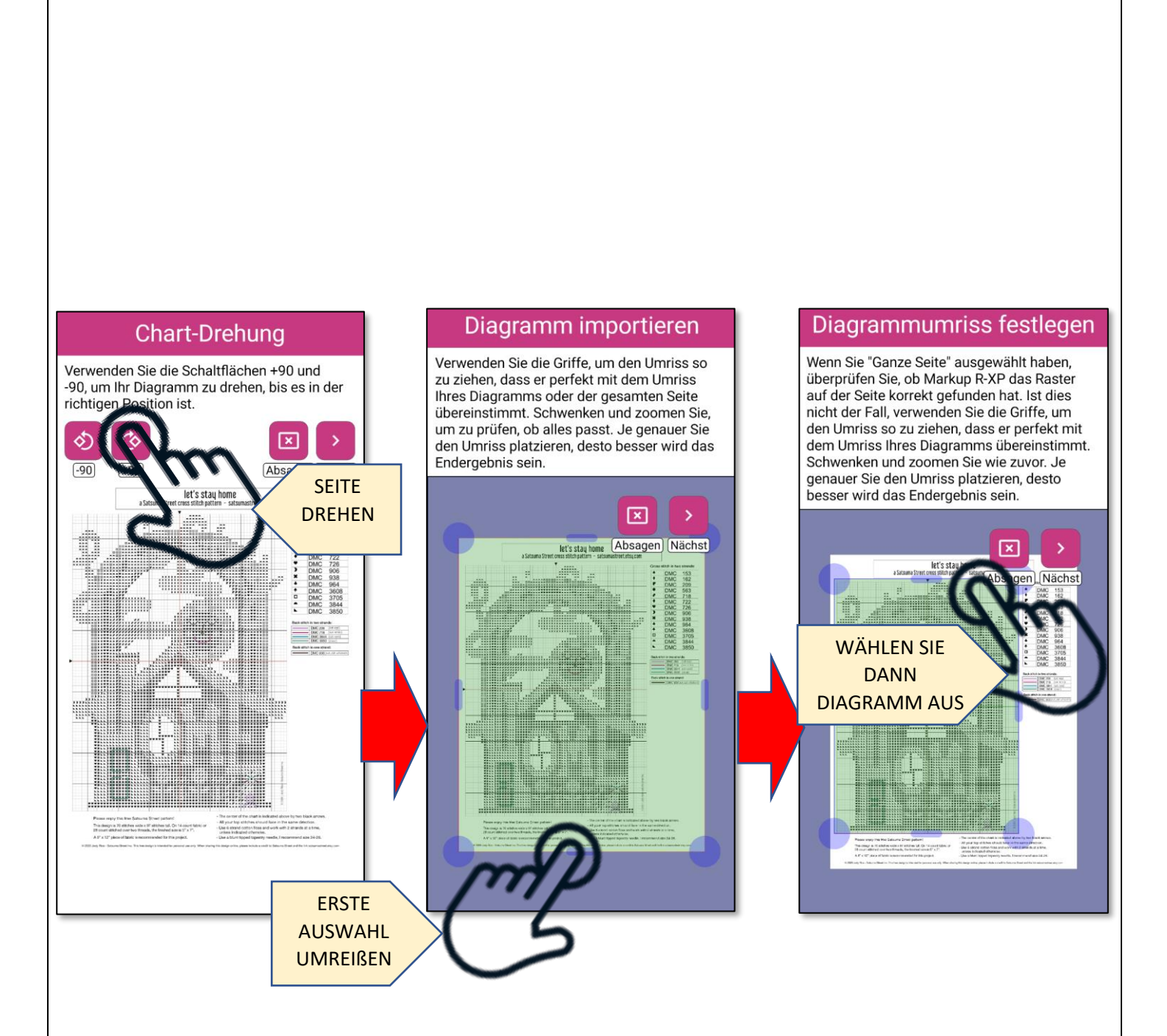

## **NÄCHSTE SCHRITTE**

#### offnen des beispielprojekts

**Probieren Sie** die verschiedenen Funktionen aus und verstehen Sie, wie sie funktionieren. Markieren Sie Stiche, wählen Sie Symbole aus und verfolgen Sie Ihren Fortschritt!

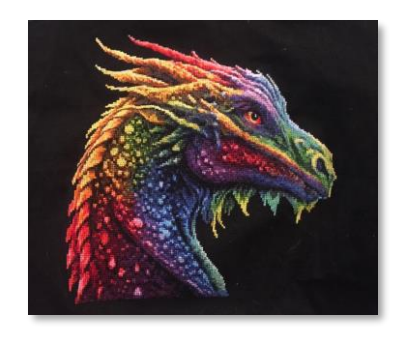

**EX** YouTube

**Markup** 

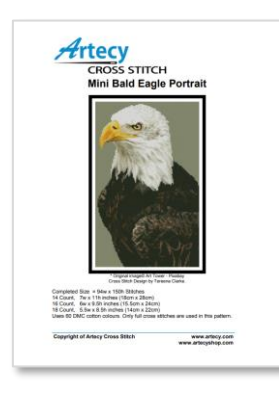

versuchen sie, Ihre eigenen diagramme zu laden

Arbeiten Sie mit jedem Diagramm eines beliebigen Designers. Beginnen Sie mit PDFs und **lernen Sie die Tools** kennen, um Ihre Diagramme erfolgreich zu modellieren. Üben, üben, üben.

#### lernen sie weiter

**Besuchen Sie** unseren [YouTube-Kanal](https://www.youtube.com/@markuprxp/playlists) und schauen Sie sich die Playlists an. Stellen Sie Fragen in unserer Facebook-Gruppe [Markup R-XP Users"](https://www.facebook.com/groups/markuprxpusers) oder kontaktieren Sie uns direkt über unsere [Website.](https://www.markuprxp.com/)